**Министерство общего и профессионального образования РФ Камский политехнический институт**

# **СПРАВОЧНЫЕ ПРАВОВЫЕ СИСТЕМЫ**

*Учебное пособие*

**Набережные Челны 1999**

УДК 681.322-181.4.060:340

Справочные правовые системы: Учебное пособие / **И.Н.Насыров, М.Н.Насыров, Л.Г.Нуретдинова, А.Г.Хайруллин, Е.В.Штырляева.** Набережные Челны: КамПИ, 1999, 55 с.

Настоящее учебное пособие является частью комплекта учебных пособий по справочной правовой системе «ГАРАНТ». Содержит подробное описание основных операций, начиная с простейших, с показом возможностей системы и возможностей оптимизации поисковых процедур.

Библиогр. 1 назв.

Рецензенты: к.т.н. профессор *В. В. Завадский,* к.т.н. доцент *Р. А. Бикулов*

Печатается в соответствии с решением научно-методического совета Камского политехнического института от 30.06.99 г.

> © Камский политехнический институт, 1999 год.

## **ПРЕДИСЛОВИЕ**

Настоящее учебное пособие, в основном, базируется на комплекте учебных пособий по справочной правовой системе «ГА-РАНТ» [1], который предоставлен Камскому политехническому институту фирмой «Эльф», являющейся официальным представителем НПП «Гарант-Сервис» в г. Набережные Челны, на основании договора. По этому договору преподаватели кафедры менеджмента, бухгалтерского учета и аудита КамПИ обязуются включить в учебный план и вести занятия по справочной правовой системе «ГАРАНТ», а фирма «Эльф» обязуется бесплатно поставить и ежеквартально обновлять учебный комплект «ГАРАНТа» для компьютерного класса кафедры, а также предоставлять скидку в 10% от стоимости комплекта для покупателей - слушателей данного курса в КамПИ.

Учебное пособие содержит подробное описание основных операций, начиная с простейших, с показом возможностей системы и возможностей оптимизации поисковых процедур. Толковый словарь помогает разобраться с терминологией.

#### **1. Введение**

Права на получение и распространение информации относятся к основополагающим правам, гарантированным Конституцией России. Во всем многообразии информационного пространства правовая информация является ключевым звеном, обеспечивающим слаженное функционирование государственного механизма. Знание и соблюдение совокупности норм, регулирующих различные аспекты правоотношений, стало необходимым условием динамичного развития предпринимательских структур различных форм собственности. В то же время, правотворческая активность государственных структур и федеральных ведомств, непосредственно затрагивающая интересы всех слоев общества, приняла поистине гигантский размах. Ежегодно органами власти и управления принимаются тысячи документов, изменяющих порядок действия ранее принятых норм, устанавливающих новые отношения. Обладание

правовой информацией и возможность эффективного ее использования позволяет получить значительные преимущества любой предпринимательской структуре. Современному руководителю (а также юристу, бухгалтеру, экономисту...) для осуществления эффективной хозяйственной деятельности, при ведении бухгалтерии и делопроизводства, при управлении кадрами и планировании производства необходимо четко ориентироваться во всех тонкостях российского права и принимать единственно правильное решение в самой запутанной ситуации, прогнозируя его экономические и правовые послелствия

Очевидно, что весьма актуальной становится необходимость и возможность доступа к максимально полному информационному массиву, содержащему сведения о документах различной ведомственной принадлежности во всех их взаимосвязях, отражающему эволюцию законотворческого процесса и его актуальное состояние. Кроме того, существенным является минимизация времени доступа к необходимому документу, возможность получения дополнительной информации о нем в виде отношения к другим актам, порядку действия, источникам официального опубликования и т.п.

Порядок обязательного опубликования нормативных актов, определенный в Конституции РФ и ряде других документов, согласно оценкам экспертов, зачастую нарушается и публикуется лишь около 40% документов (нередко с большим опозданием), а остальные поступают по рассылке только государственным органам (не все и не всем); труднодоступны документы ведомственного и регионального уровня. Таким образом, существует проблема реализации конституционного права граждан на доступ к информации, в первую очередь, нормативно-правовой, затрагивающей их права и свободы. Доступ к информации через архивы и библиотеки порой не позволяет выявить документы, имеющие косвенное отношение к проблеме, отследить противоречия в правовых актах, получить толкование терминологии, ознакомиться с практикой применения законолательства.

Решить очерченную проблему призваны компьютерные справочные правовые системы (СПС) по российскому законодательству, постепенно становящиеся стандартным программным обеспечением рабочих мест специалистов различного профиля. Лучшие современные СПС - это не только и не столько компьютерные библиотеки, содержащие многие тысячи нормативных документов с развитыми средствами поиска необходимой информации, но и многофункциональные информационные системы, позволяющие оперативно решить произвольно поставленную задачу. Постоянное совершенствование технических и программных средств, обеспечивающих доступ пользователей к информационно - правовым ресурсам для поиска необходимой информации, дальнейшее развитие новых технологий хранения больших объемов информации при высокой скорости ее обработки и передачи пользователям позволяют обеспечить полноту, достоверность и своевременную правовую информированность общества и граждан.

Одной из наиболее известных стала разработка научнопроизводственного предприятия "Гарант-Сервис" - справочная правовая система ГАРАНТ, первая версия которой появилась в конце 1990 года. Хотя эта версия существенно отличалась от современной, она превосходила по своим возможностям большинство тогдашних разработок, построенных по принципу элементарной картотеки и позволявших производить лишь простейший, часто неэффективный, поиск документов по реквизитам. Разработчики ГА-РАНТа изначально ставили перед собой задачу создания простой и эффективной программной оболочки, позволяющей пользователям различной квалификации быстро получать необходимую информацию, и в связи с этим не использовали стандартные СУБД.

## 2. Функциональные возможности СПС и требования к ним

Лучшие современные СПС это не только и не столько компьютерные библиотеки, содержащие многие тысяч нормативных документов с развитыми средствами поиска необходимой информации, но и многофункциональные информационные системы, позволяющие оперативно решить произвольно поставленную правовую проблему. Необходимо не просто найти нужный документ, но и вскрыть его взаимосвязи с другими нормами, выявить взаимозависимость различных разделов права. При этом процедура поиска необходимой информации должна быть максимально проста, доступна пользователю любой квалификации, с тем, чтобы даже при минимальной информации по сути интересующей проблемы, процелура поиска успешно завершилась.

Существует множество параметров, описывающих особенности программной реализации компьютерной базы данных по законодательству или справочной правовой системы.

К ним относятся: объем информационного банка (количество документов в системе), возможность формирования пользовательской базы из произвольного набора тематических рубрик, скорость поиска документов, актуальность информации и оперативность поступления документов, отсутствие ошибок в текстах документов или степень их аутентичности оригиналу, организация удаленного доступа к базе через телекоммуникационные линии и ряд других важных характеристик.

Особняком стоит в этом ряду гипертекст - то есть такая организация текста, при которой отображение и доступ к информационным блокам представлены в виде логических связей и явно указанных переходов. С гипертекстовыми структурами слушатели, вероятно, сталкивались при работе с компьютерными справочниками по операционной системе или при пользовании «подсказками» популярных программных пакетов.

Но и это еще не все! Юридическая обработка документов представленных в базе дополняет чисто программные возможности гипертекста, как средства поиска, системой ссылок, справок и комментариев.

## 3. История правовых баз данных

Правовые базы данных начали появляться за рубежом в конце 60-х, одновременно с развитием компьютерных информационных технологий. В реализации подобных технологий США традиционно несколько опережали европейские страны. Первая американская компьютерная правовая система, названная Lexis была создана в 1973 году фирмой Mead Data Central. Она предоставляла не только тексты документов, но и дополнительную информацию к ним, более того, стал возможен поиск информации по контексту и датам. Оказалось, что спрос на подобные системы огромен, и спустя два года, в 1975 году, крупнейший издатель юридической литературы в США компания West Publishing выпустила еще одну систему Westlaw.

В настоящее время справочные правовые системы существуют во всем мире (Великобритания - Infolex и Polis, Германия - Juris, Франция - Iretiv). Без них не обходится ни один специалист, чья работа связана с принятием решений на основе законодательства.

## **4. Информационные и справочные правовые системы**

На российском рынке сегодня действует около двадцати фирм - разработчиков правовых систем. Первые правовые системы появились на российском рынке в конце 80-х годов, но из-за несовершенства наполнения и программных оболочек, широкого распространения они не получили.

В начале 90-х появились правовые системы "второй волны". Большинство из них были созданы на базе стандартных (универсальных) СУБД. Впоследствии, некоторые из них с учетом потребностей пользователей были переписаны с использованием языков высокого уровня, а 1995-96 года в их технологии появился гипертекст.

Сегодня на российском рынке правовых услуг широкую известность приобрели только две системы: «ГАРАНТ» и "Консультант Плюс" (разработка НПО "ВМИ" - 1992 г.). Они распространяются в большинстве регионов РФ. В последнее время в г. Москве и некоторых других регионах РФ активно стал распространяться "Кодекс" (Центр Компьютерных разработок, Санкт-Петербург - 1992 г.), который и замыкает тройку, лидирующих на рынке правовых информационных компьютерных систем. В последние годы, с появлением CD-ROM-технологий, произошло разделение рынка правовых систем на два условных сегмента: справочные правовые (СПС) и информационные правовые системы (ИПС).

Справочные правовые системы отличает достаточно высокая цена первичной поставки, полнота информационного банка, широкий спектр возможностей программной оболочки и оперативное (до еженедельного) обновление информации.

Информационные правовые системы выпускаются на компакт-лисках не чаше одного раза в месяц. Возможности программной оболочки и наполнение таких систем заметно уступают профессиональным системам. Стоимость таких дисков сравнима со стоимостью обновления профессиональных систем.

Первоначально все правовые системы распространялись как «профессиональные». Но жесткая конкуренция, особенно в Москве, заставила некоторых производителей (АРБТ, Юрисконсульт, Референт, Дело и право, Ваше Право) перейти в разряд «мас-**CORLIX**<sup>y</sup>

Систему "Эталон" (НЦПИ при Министерстве Юстиции РФ), вместе с разработанной Научно-техническим центром при ГПУ Президента РФ "Системой", часто считают официальной, однако, это ошибочно, - таким статусом не обладает ни одна из российских правовых систем. Официальными являются только тексты нормативных актов, распространяемые в машиночитаемом виде НТЦ "Система".

При хорошем наполнении информационного банка и добротности программной оболочки, документы снабжены только явными гипертекстовыми ссылками, юридической обработки, как правило, не проводится, коммерчески системы практически не распространяются.

## 5. Справочная правовая система ГАРАНТ - как первая СППР в области правовой и экономической информации

По мнению независимых экспертов, НПП «Гарант-Сервис» разработана СПС нового поколения - ГАРАНТ 4.0, система поддержки принятия решения (СППР), способная в комплексе решать задачи обеспечения деятельности любого субъекта права.

К основным преимуществам системы ГАРАНТ относятся:

Глубокая юридическая обработка информации, показывающая неявные и косвенные связи и противоречия между нормативными актами, 100% актуализации всего информационного банка.

Оперативное обновление информации. Документы попадают в систему в течение 3-7 дней с момента подписания. Пользователи имеют возможность получать пополнение еженедельно через широкую сеть региональных партнеров в большинстве регионов РФ, имеется возможность получения текстов новых нормативных актов ежедневно по телекоммуникационным сетям.

Многофункциональная система поиска, широкие аналитические возможности и система расширенного гипертекста позволяют быстро находить, анализировать и правильно применять информацию.

Уникальная неформальная система запросов с использованием двухуровневой *Энциклопедии ситуаций* позволяет получать точные ответы, опираясь только на смысловые понятия, без привязки к контексту документов.

Компьютерная правовая система ГАРАНТ получила признание профессионалов как универсальный инструмент, помогающий принимать решения по правовым вопросам органам власти и управления, крупнейшим международным корпорациям, промышленным предприятиям и коммерческим структурам, финансовым компаниям и адвокатским бюро. Более 310 000 специалистов получили информационно - правовую поддержку. Высокое качество программных продуктов марки «ГАРАНТ» подтверждено победами на представительных российских и международных конкурсах. Система ГАРАНТ имеет лучшие показатели по аутентичности электронных копий документов официальным, а также международные сертификаты качества юридической обработки документов. Своевременное внедрение новых компьютерных средств обеспечивает НПП «Гарант-Сервис» постоянное технологическое лидерство. Именно в системе ГАРАНТ впервые была применена гипертекстовая технология, ставшая сегодня эталоном представления правовой информации в компьютерной форме.

## **6. Система ГАРАНТ – персональный банк правовой и экономической информации**

НПП "Гарант-Сервис" было основано в 1990 году как пред-

приятие, специализирующееся на информационно-правовом обслуживании и имеет лицензию Министерства юстиции на оказание юридических услуг на территории РФ. Согласно действующему законодательству. базы системы ГАРАНТ включены в национальный фонд документов РФ.

Компьютерная правовая система ГАРАНТ, производимая НПП "Гарант-Сервис", в настоящее время является основным инструментом принятия решений по правовым вопросам для органов власти и управления, крупнейших международных корпораций, промышленных предприятий и коммерческих структур, финансовых компаний и адвокатских бюро. По результатам независимого опроса 65% московских юристов отдают предпочтение системе **TAPAHT** 

Система ГАРАНТ сегодня работает на любых типах персональных компьютеров в любой из широко распространенных операционных сред: MS-DOS (начиная с версии 3.3), Windows 3.xx/95/NT, OS/2, Unix, MacOS (начиная с версии 7).

Минимальные требования  $\bf K$ конфигурации  $\mathbf{k}$ IBMсовместимым компьютерам: процессор 386, 4 Мбт ОЗУ.

Сетевые решения адаптированы под наиболее часто используемые типы сетей: Novell, Vines Banyan, Lantastic. При разработке системы были использованы современные версии языка программирования высокого уровня C++, разработанные компаниями Microsoft u Borland.

В настоящее время (Сентябрь 1998г.), система ГАРАНТ включает в себя 17 универсальных и специализированных баз данных, содержащих не утратившие свою актуальность документы, выпущенные с 1824 года различными эмитентами России и СССР, относящимися к высшим органам государственной власти и управления, информационный банк «Законодательство субъектов Российской Федерации», двуязычную базу по экономическому законодательству - «Российское законодательство на английском языке», а также словари «Бизнес и право», интегрированную компьютерную систему по медицине и фармацевтике "Гарант-ИнФарм" и базу "Проспекты эмиссий акций коммерческих банков".

В рамках партнерских отношений с ведущими производителями популярных бухгалтерских пакетов выпущены интегриро-10

ванные программы "1С:Гарант Правовая поддержка", "Инфо-Бухгалтер с правовой поддержкой Гарант" и "Турбо Бухгалтер с правовой поддержкой Гарант".

Таким образом, система ГАРАНТ предоставляет все нормативные документы, которые требуются в работе специалиста любой квалификации. В информационных ресурсах НПП «Гарант-Сервис» на сегодняшний день содержится более 150000 документов и несколько гигабайт дополнительной экономической информации.

НПП «Гарант-Сервис» внедрена принципиально новая стратегия формирования информационного банка - с несколькими специализированными базами, объединенными в комплект, можно работать в пределах единого гипертекстового поля. Персональная система может состоять из одной, двух, трех, четырех, шести или более тематических баз, при этом какие именно базы войдут в комплект, решает сам пользователь.

Информационный банк системы ГАРАНТ составляют тематические базы:

**Законодательство России –** это основной информационный банк системы, включает около 16000 российских документов и международных договоров по всем отраслям права. Регулирует вопросы ведения РФ и совместного ведения РФ и субъектов Федерации: государственно-правовое устройство, гражданские отношения, налогообложение, бухучет, предпринимательство, собственность, приватизация, валютное регулирование, арендные и трудовые отношения, социальная защита. Судебная и арбитражная практика, формы отчетности, налоговый календарь, бизнес-справки, некоторые законопроекты, комментарий КЗоТ.

**Московское законодательство** - включает все документы (более 7000) органов власти, управления и ведомств московского региона, в том числе по вопросам бюджетного, налогового, жилищного устройства, а также судебную и арбитражную практику по г. Москве и московский налоговый календарь. На сегодняшний день партнерами НПП "Гарант-Сервис" в различных регионах России созданы и распространяются **информационные правовые блоки по законодательству российских регионов,** содержащие нормативные акты, утвержденные местными органами власти и

управления, и полностью отражающие правовую специфику региона.

**Банковское законодательство,** охватывает около 6500 документов по всем вопросам банковской деятельности, в том числе все документы ЦБ РФ, международные, правительственные и ведомственные нормативные акты, судебная и арбитражная практика, справочник БИК, динамика курсов валют и другие бизнес-справки.

**Таможенное законодательство,** включает более 7500 документов по всем вопросам внешнеэкономической деятельности, в том числе все документы ГТК, полный текст ТН ВЭД с пояснениями; судебная и арбитражная практика, классификационные решения ГТК.

**Жилищное законодательство,** включает полный банк документов (около 3500) по вопросам недвижимости, жилищного законодательства, капитального строительства, приватизации, аренды, прописки и др. Судебная и арбитражная практика, формы договоров.

**Землепользование. Недропользование. Природоохрана –** включает около 4000 уникальных документов по вопросам земельных отношений, АПК, недропользования, охраны окружающей среды. Судебная и арбитражная практика. Около трети материалов никогда не публиковалось.

**Международное право -** содержит более 3000 универсальных международных договоров: конвенции, декларации, международные пакты, многосторонние и двусторонние договоры России с другими странами.

**Международное право (Россия - СНГ)** - содержит практически все документы СНГ (около 3500), принятые с момента его создания, международные договоры, международные экономические споры.

**Уголовное и административное право** - представляет собой полную подборку документов (около 3000) по уголовному, уголовно-процессуальному, административному, исправительнотрудовому законодательству и законодательству о правоохранительных органах и оперативно-розыскной деятельности. Кодексы со всеми изменениями, разъяснения Верховного Суда РФ.

12 **Суд и Арбитраж** - содержит полный комплекс информации (более 4500 документов) для предупреждения и разрешения споров: арбитражная и судебная практика РФ по гражданским делам; нормативные акты; формы процессуальных документов; адреса и телефоны арбитражных судов РФ. 70% материалов не публиковалось.

**Комментарии к законодательству** - содержит комментарии ведущих российских юристов и разработчиков законопроектов к основополагающим документам по всем разделам российского законодательства (Конституция, ГК, УК, КЗоТ и др.).

**Проекты законов** - включает проекты кодексов (Налоговый кодекс, Земельный кодекс и др.) и проекты федеральных законов, находящиеся на разной стадии рассмотрения в Федеральном собрании Российской федерации.

**Налоги, бухучет, предпринимательство. Россия -** включает более 6500 документов по налогам, бухучету, предпринимательской деятельности, основные - по другим отраслям права: календарь бухгалтера, бизнес-справки, формы бухгалтерской отчетности, судебная и арбитражная практика по налоговым спорам.

**Налоги, бухучет, предпринимательство. Москва -** включает около 2500 документов, отражающих специфику налогообложения, бухучета, предпринимательской деятельности в московском регионе: московский налоговый календарь, бизнес-справки, формы бухгалтерской отчетности, судебная и арбитражная практика по налоговым спорам г. Москвы и Московской области.

**Формы правовых документов,** содержит более 2000 типовых бланков деловых бумаг, соответствующих действующему законодательству и требованиям современного делопроизводства, сопровождающие нормативные документы, бизнес-справки.

**Вопросы и ответы по налогам и бухучету,** содержит около 5000 ответов экспертов ГНС, Минфина, аудиторских фирм на реальные вопросы бухгалтеров.

**Архивы ГАРАНТа, Россия -** включает более 8000 документов особой специфики и индивидуальных нормативных актов, причем около половины материалов никогда не публиковалось. (Количество документов в информационных блоках системы дано по состоянию информационного банка на ноябрь 1998 г.)

Все информационные блоки регулярно обновляются с исполь-

зованием передовых информационных технологий: по телекоммуникационным сетям, с CD-Rom, ZIP-дисков и т.п. На странице НПП "Гарант-Сервис"(http://www.garant.ru/) можно ознакомиться с общей информацией о фирме, узнать, какие документы появились за интересующий период, а также поработать с демонстрационными версиями информационных правовых блоков системы ГАРАНТ (изучить наполнение и поисковые возможности системы). Зарегистрированные пользователи получают доступ к полным версиям выбранных информационных правовых блоков системы ГАРАНТ.

## 6.1 Технология «ГАРАНТ»

Проблема защиты от ошибок решается для пользователей системы ГАРАНТ на технологическом уровне. Формула безопасности системы - полная актуализация + полный гипертекст.

Даже начинающий пользователь может легко сформулировать любой вопрос и получить ответ на него, мгновенно найти нужный документ при минимуме информации о нем, уточнить неясности с помощью ссылок и комментариев, распечатать нормативные тексты, изучить историю документа, автоматизировать делопроизводство и т.д. Единый гипертекстовый информационный банк позволяет одновременно работать с информацией по разным отраслям права, реализована возможность поиска документов по всем базам системы и обработка перекрестных ссылок.

Пользователь системы ГАРАНТ не просто получает исчерпывающую информацию по действующему законодательству, но и всегда уверен в ее актуальности и безопасности использования.

Все документы, поступившие из 334 официальных источников, перед подключением в систему ГАРАНТ проходят четырехступенчатую обработку: предварительный юридический анализ, создание электронных копий, корректорская правка, юридическая проверка. Все нормативные акты поддерживаются в последней действующей редакции. Они сопровождаются дополнительной аналитической информацией, которая позволяет получить целостную картину правового регулирования интересующего вопроса. Каждый новый документ гармонично вплетается в стройную систему уже существующих за счет выявления прямых и косвенных связей между документами и содержащимися в них правовыми нормами. Еженедельно весь информационный банк приводится в соответствие с текушими изменениями в законодательстве. Гипертекстовая структура позволяет в тысячи раз ускорить поиск документа и превращает запутанное законодательство в стройную систему, наглядную и удобную для работы.

Каждый документ, включенный в систему, проходит все четыре этапа технологического цикла: контроль аутентичности (обеспечивает соответствие электронной копии оригиналу), юридическую обработку (уточнение реквизитов и явных связей документа), актуализацию всего информационного банка и визуализацию (наглядное представление информации).

Электронный текст документа с точностью до запятой соответствует официальному, так как проходит программное тестирование и побуквенную сверку с оригиналом.

В процессе предварительной юридической обработки создается Паспорт документа - справка, содержащая все его реквизиты: полное название документа, наименование принявшего органа и дату принятия, номер и дату регистрации в Министерстве юстиции, порядок вступления в силу, перечень официальных публикаций, гипертекстовый список всех изменений, которые можно сразу просмотреть. На этом этапе расставляются явные ссылки на документы, упомянутые в исходном тексте и составляются комментарии о явном изменении других документов. Последующий юридический анализ выявляет скрытые взаимосвязи и противоречия между новым документом и информационным банком. Составляются юридические комментарии об изменении или прекращении действия документа, порядке его применения; трактующие противоречивые формулировки, указывающие на опечатки законодателей; советующие, как использовать льготы. Кроме того, расставляются неявные ссылки, сопровождающие комментарии и отмечающие противоречия с документами большей юридической силы; предупреждающие о неявной отмене документа; показывающие какие правовые нормы скрыты за формулировками «в соответствии с законодательством», «в соответствии с установленным порядком». По этим ссылкам можно сразу попасть на тот фрагмент документа, который имеется в виду. Наконец, создается комплекс *респондентов - корреспондентов* - два полных гипертекстовых списка связей документа с информационным банком и информационного банка с документом. Завершающим этапом юридической обработки является актуализация *Энциклопедии ситуаций*. После того как документ прошел все этапы юридической обработки, юристами НПП "Гарант-Сервис" формируются понятия, отражающие смысл содержащихся в документе норм права и заносятся в *Энциклопедию ситуаций.* Ключевые понятия в *Энциклопедии ситуаций* ориентированы на конкретный фрагмент документа, соответствующий конкретному понятию, что также является результатом юридической обработки.

Таким образом, единый гипертекстовый информационный банк системы ГАРАНТ 4.0 имеет следующие свойства: единый классификатор документов; сквозные (межбазовые) гипертекстовые ссылки; сквозной поиск по реквизитам; сквозной поиск по ситуации.

## **6.2 Интерфейс системы ГАРАНТ**

Возможности системы ГАРАНТ позволяют создать на своем рабочем месте персональный банк правовой и экономической информации и сделать работу с этим банком простой и эффективной. Рабочее окно системы, построено по принципу популярных приложений для Microsoft Windows.

После запуска системы ГАРАНТ на экране появляется **Основное меню**. В **Основном меню** представлены основные возможности системы. Из него можно перейти к классификаторам правовой и экономической информации, произвести поиск документов, обновить информационный банк.

16 **Основное меню** системы содержит четыре структурных информационных блока: ПРАВОВАЯ ИНФОРМАЦИЯ ЭКОНОМИЧЕСКАЯ ИНФОРМАЦИЯ ПОИСК

#### ОБНОВЛЕНИЕ

При выборе раздела из блоков *Правовая информация* и *Экономическая информация* на экране появится соответствующий рубрикатор со ссылками на подразделы.

**Блок правовой информации**. В этом блоке представлен полный спектр правовой информации. В разделе *Документы* присутствуют все документы, находящиеся в установленном информационном банке. В остальных разделах находятся документы по определенным типам правой информации. Перейти к нужному разделу можно нажав соответствующую кнопку. При этом становится доступен классификатор документов, тематические разделы и подразделы.

**Блок экономической информации**. Этот блок содержит *новости законодательства, обзоры, бизнес-справки***,** *налоговый календарь*, в котором приведены сроки основных платежей в бюджет, дана информация о количестве рабочих дней в отчетных периодах.

**Блок поиска**. Быстро найти нужную информацию помогут мощные средства поиска:

*По реквизитам*. Наиболее удобен для поиска конкретных документов. Для поиска достаточно внести известные реквизиты документа в специальную **Карточку запроса**.

*По ситуации*. Особый вид поиска, позволяющий даже непрофессионалу быстро и эффективно решить сложную проблему в условиях отсутствия информации о необходимых документах.

**Блок обновления**. Разделы, представленные в этом блоке, позволяют вовремя узнавать об изменениях в законодательстве.

*Новые документы*. Содержит сведения о документах, подключенных в последние версии информационных баз.

*Информация для пользователя*. Информация об информационных услугах и льготах, предоставляемых пользователям системы ГАРАНТ.

*Статистика*. Информация об установленных базах, числе документов в информационном банке и дате последнего обновления.

*Получить обновление*. Нажатие этой кнопки позволяет подключить обновление информационного банка. Подключение пополнения происходит прямо из программной оболочки. При обновлении сохраняются все настройки системы, установленные закладки, сохраненные в папках списки документов, и вся гипертекстовая структура информационного банка.

## 6.3 Работа с документами. Представление документов в системе

Структурной единицей системы является документ. Документ можно просматривать, используя клавиши-стрелки, клавиши  $PgUp$ ,  $PgDn$ , End, Home. В режиме просмотра документа можно ознакомиться с его оглавлением или со списком разделов (для больших документов), найти нужный фрагмент документа с помощью внутреннего контекстного поиска, и воспользоваться возможностями гипертекстовых технологий, которые позволяют мгновенно переходить по перекрестным ссылкам к другим нормативным актам. При этом благодаря тому, что все документы проходят юридическую обработку, учитываются все явные и неявные связи документа.

Чтобы перейти к локументу, на который есть ссылка, необходимо поместить указатель на эту ссылку клавишами-стрелками и нажать клавишу *Enter*, либо щелкнуть мышью по ссылке. При этом на экране сразу оказывается нужная часть упоминаемого нормативного акта. Вернуться к предыдущему документу можно по клавише Backspace.

Команда История из меню Документ позволяет просмотреть путь, который пройден, при переходе по ссылкам из одного документа в другой.

Для облегчения восприятия в текстах документов используется цветовое выделение: основной текст документа; название документа, названия входящих в него статей, разделов, пунктов и т.п.; ссылки на другие нормативные акты; утратившие силу фрагменты документа (если документ утратил силу целиком, информация об этом отображается в заголовке окна); юридические комментарии, разработанные юридическим отделом НПП "Гарант-Сервис" и не входящие непосредственно в текст нормативного акта, содержащие информацию о принятых изменениях, дополнениях и т.п. По умолчанию, в текстах документов используется следующее цветовое выделение:

Подчеркиванием и *синим* цветом выделяются ссылки на другие нормативные акты.

*Синим* цветом выделяются заголовок документа, название его статей, разделов, пунктов и пр.

*Зеленым* цветом выделяются комментарии, разработанные юридическим отделом НПП «Гарант-Сервис».

*Серым* цветом выделяются фрагменты документов, утратившие силу.

Цвета, используемые для выделения фрагментов текстов можно настроить. Пример представления документа в системе показан ниже. В данном примере встроенные комментарии юристов выделены курсивом, гипертекстовые ссылки - жирным шрифтом с подчеркиванием, утративший силу фрагмент – бледным шрифтом.

## **Постановление Правительства РФ от 15 января 1997 г. N 30 "Об установлении дифференцированных ставок акциза на нефть, добываемую на территории Российской Федерации" (с изменениями от 8 апреля 1997 г.)**

## *О взимании акциза с экспортируемой из Российской Федерации нефти, включая газовый конденсат, см. письмо ГТК РФ от 23 апреля 1997 г. N 01-15/7662*

В соответствии с **Федеральным законом** "Об акцизах" (Собрание законодательства Российской Федерации, 1996, N 11, ст. 1016) Правительство Российской Федерации постановляет:

## **Постановлением** *Правительства РФ от 8 апреля 1997 г. N 408 пункт 1 настоящего постановления признан утратившим силу с 21 января 1997 г.*

1. Установить с 1 ноября 1996 г. ставки акциза на нефть и газовый конденсат в размерах согласно **приложению**. Ставки акциза, установленные настоящим постановлением, применяются при расчетах за нефть и газовый конденсат, отгруженные с 1 ноября 1996 г.

**Постановлением** *Правительства РФ от 8 апреля 1997 г. N 408 пункт 2 настоящего постановления признан утратившим силу с 1 ноября 1996 г. в части экспорта организациями нефти, добываемой их дочерними предприятиями, без изменения взаимоотношений с федеральным бюджетом*

2. Установить, что с 1 ноября 1996 г. при экспорте по решениям Правительства Российской Федерации нефти и газового конденсата организациями, закупающими нефть и газовый конденсат у нефтедобывающих предприятий по внутренним ценам российского рынка, взимание акциза таможенными органами производится по установленной для соответствующего нефтедобывающего предприятия ставки акциза, увеличенной на 30000 рублей.

3. Признать утратившими силу с 1 ноября 1996 г. постановления **Правительства Российской Федерации от 26 июня 1995 г. N 590** "Об установлении дифференцированных ставок акциза на нефть, добываемую на территории Российской Федерации", **от 21 ноября 1995 г. N 1143** "О внесении изменений в постановление Правительства Российской Федерации от 26 июня 1995 г. N 590" и **пункт 9** постановления Правительства Российской Федерации от 19 сентября 1996 г. N 1120 "О дополнительных мерах по реализации Федеральной программы развития минерально-сырьевой базы Российской Федерации на 1994 - 2000 годы и стабилизации геолого-разведочных работ" (Собрание законодательства Российской Федерации, 1996, N 40, ст. 4656).

4. Государственному таможенному комитету Российской Федерации и Государственной налоговой службе Российской Федерации внести в месячный срок по согласованию с Министерством финансов Российской Федерации и Министерством топлива и энергетики Российской Федерации соответствующие изменения в действующие нормативные акты.

Председатель Правительства Российской Федерации В.Черномырдин

Москва 15 января 1997 г. N 30

Каждый нормативный акт сопровождается *справкой.* В справке сообщается, где и когда был официально опубликован данный документ, какие изменения и дополнения к нему были приняты, другая информация. При переходе к документам могут так же выдаваться *предупреждения* с разъяснениями по их правоприменению (например, информация о том, что документ утратил силу).

При изучении документа полезно просмотреть списки всех документов, на которые он ссылается **(***респонденты***)** и которые имеют ссылки на него **(***корреспонденты***).** Из списков респондентов и корреспондентов можно непосредственно перейти к текстам этих документов.

В *карточке документа* можно ознакомиться с некоторыми атрибутами документа: к каким разделам классификаторов он относится, какие номера и даты с ним связаны и т.д.

## **7. Поиск документов**

Система ГАРАНТ имеет мощные средства поиска, позволяющие быстро найти нужную информацию. Выбор вида поиска зависит от того, какой предварительной информацией об интересующем вопросе или документе располагает пользователь. Правильный выбор во многом определяет точность и скорость поиска.

В системе ГАРАНТ имеются следующие виды поиска: **Поиск по реквизитам** – поиск с указанием точных реквизитов документа;

**Поиск по ситуации** – поиск с описанием реальной ситуации;

**Поиск по классификаторам** удобен для составления тематических подборок документов.

Воспользоваться всеми видами поиска можно из *Основного меню*, либо с помощью команд меню *Поиск* и *Информация.*

#### **7.1 Поиск по реквизитам**

Чтобы найти необходимые документы (или документ), нужно располагать какой-либо предварительной информацией о них. Поиск по реквизитам позволяет сочетать в запросе на поиск самую разнообразную информацию: *тип и номер документа, номер в Минюсте, дату принятия, опубликования, внесения изменений, регистрации в Минюсте, а также слова или словосочетания (контекст), содержащиеся в тексте или названии документа.*  Для формализации запроса при поиске по реквизитам используется **Карточка запроса***.* В результате поиска создается **список** документов, удовлетворяющих заданным критериям. Чтобы затем обратиться к тексту какого-либо документа, следует выбрать его из списка и нажать *Enter***,** либо щелкнуть мышью по его названию.

Если одним из критериев поиска был контекст, на экране появится диалоговое окно поиска словосочетания, с помощью которого можно найти нужный фрагмент в выбранном документе. При задании нескольких контекстов, все они будут присутствовать в раскрывающемся списке.

В дальнейшей работе можно обратиться к списку найденных документов, выбрав команду *Результаты поиска по реквизитам* в меню *Поиск*.

Рассмотрим подробно все поля карточки запроса.

Поля *Тип документа* и *Орган*. В эти поля вносится соответственно информация о типе искомого документа (Закон, Указ, Постановление и т.п.) и принявшем его органе (Президент РФ, Государственная Дума, Министерство финансов и т. д.). В каждом из полей можно указать несколько вариантов (логическое "или"). Для заполнения поля следует нажать клавишу *Enter***,** либо начать набирать название интересующего типа или органа. Появится упорядоченный по алфавиту список вариантов, из которого можно выбрать нужные элементы, нажимая клавиши *Insert* или *Пробел*.

Поле *Раздел***.** Определяет тематику документа: внешнеэкономическая деятельность, налоги и т.д. Заполняется так же, как и поля *Тип документа* и *Орган*. Особенность состоит в том, что в списке вариантов присутствуют разделы и подразделы. Если отмечается раздел, то автоматически будут выбраны и все подразделы.

22 Поле *Номер***.** В это поле c клавиатуры вносится информация о номере документа. Если известно только начало номера, всю оставшуюся часть можно заменить звездочкой \* (например, 12\*). При наборе номера, автоматически появится список номеров всех

документов, содержащихся в информационном банке и можно выбрать номер из списка.

Поле *Дата*. В это поле вносится информация о какой-либо дате, связанной с документом. Это может быть дата принятия документа, опубликования, внесения изменений и т. д. Поле *Дата* разделено на два подполя: *С* и *По*, что позволяет задавать временной промежуток. Причем, если заполнить только подполе *С*, будет производиться поиск всех документов, принятых начиная с указанной даты включительно. Если заполнить только подполе *По*, будет производиться поиск всех документов, принятых до указанной даты включительно. Дата вводится с клавиатуры в виде дд/мм/гг, где дд – день (число), мм – месяц, гг – год (например, 20/05/98), либо с использованием встроенного *Календаря*.

Поля *Регистрация в Министерстве юстиции: Номер* и *Дата*. В эти поля можно ввести информацию о регистрационном номере и дате регистрации документа в Министерстве юстиции. Эти поля заполняются так же, как поля *Номер* и *Дата* соответственно.

Поле *Статус***.** В этом поле задается статус документов *Действующие* или *Утратившие силу*. Если статус документа не имеет значения, установите критерий *Все***.**

Поля *Контекст, Область* **(***База данных* или *Активный список***)** и *Искать по* задают критерий контекстного поиска, т.е. слова и словосочетания, которые должны встречаться в документе или списке.

Поле *Контекст*. В каждом из четырех подполей можно задать либо слово, либо словосочетание (разделяя слова пробелами). Таким образом, можно искать документы с одновременным вхождением сразу нескольких (от одного до четырех) различных слов или словосочетаний. По умолчанию ищутся слова, начинающиеся с введенных букв (например, если ввести "банк", то также будут найдены слова "банки", "банковский" и т.д.). Чтобы найти только точные совпадения, добавьте в конец слова восклицательный знак (например, "банк!"). Максимальная скорость поиска обеспечивается, если Вы будете задавать не более 8 букв в каждом слове.

Поле *Искать контекст*. Укажите, где следует искать контекст в документе по всему тексту или только в названиях документов.

В карточке запроса есть пять вкладок (**Запрос 1...5**), на которых можно задавать реквизиты для поиска документов. Введенные реквизиты автоматически сохраняются при нажатии на **кнопку** *OK* для проведения поиска. Запомнить введенные реквизиты также можно нажав кнопку *Сохранить***.** На вкладках удобно хранить реквизиты, с которыми часто производится поиск.

#### **7.2 Поиск по ситуации**

Поиск по ситуации позволяет мгновенно найти ответы на вопросы по тематике, отражающей содержание документов каждой из установленных информационных баз. С помощью специально разработанной **«Энциклопедии ситуаций»,** которая представляет собой двухуровневый словарь ситуаций и ключевых слов, можно точно сформулировать интересующую проблему, описать реальную ситуацию - и попасть в нужный документ, причем сразу на фрагмент, содержащий ответ на вопрос. Использование **«Энцикдопедии»** не только ускоряет доступ к документам, избавляя от набора на клавиатуре ключевых слов, но и исключает возможность появления ошибок (зачастую просто грамматических или ошибок набора) при задании ключевых слов.

Переход в **«Энциклопедию ситуаций»** осуществляется по команде *Поиск по ситуации* из меню *Поиск*, либо с использованием соответствующих клавиш **Основного** или пиктографического меню. В левом окне **«Энциклопедии»** содержится список основных терминов (в алфавитном порядке), а в правом - список ключевых слов дополнительного уровня, связанных со словом, на котором установлен указатель в левом, что позволяет уточнить содержание требуемых документов. Для переключения между окнами используется клавиша *Tab*.

24 Можно указать несколько ключевых понятий (ситуаций), характеризующих проблему. В этом случае будут найдены документы, связанные хотя бы с одним из выбранных слов (логическое «или»). Можно выделять слова как основного, так и дополнительного уровня. Если выбрать термин основного уровня (в левом окне), то автоматически будут выбраны все связанные с ним термины дополнительного уровня.

Чтобы найти в термины, содержащие определенные слова, используется функция внутреннего контекстного поиска (навигатор).

После того как все нужные термины будут отмечены, нажмите **Enter**. Появится список найденных документов. Чтобы перейти к документу, достаточно установить указатель на его название и нажать клавишу Enter.

## 7.3 Поиск по классификаторам (Тематический поиск)

Поиск по классификаторам удобно применять тогда, когда нужно сформировать подборки документов по определенным тематикам. Классификаторы, разработанные для правовых баз системы ГАРАНТ, имеет иерархическую структуру: разделы содержат подразделы и т.д. В результате поиска на экране появляется список документов, в каждый из которых можно войти. При этом можно ознакомиться с названием документа, датой его принятия и номером, а также обратиться к содержанию документа.

В системе ГАРАНТ есть пять классификаторов: общий, в котором собраны все правовые документы из информационного банка, и четыре классификатора по следующим типам правовой информации:

СУДЕБНАЯ И АРБИТРАЖНАЯ ПРАКТИКА; МЕЖДУНАРОДНЫЕ ДОГОВОРЫ; КОММЕНТАРИИ К ЗАКОНОДАТЕЛЬСТВУ; ПРОЕКТЫ ЗАКОНОВ

Общий классификатор документов вызывается кнопкой Документы, другие классификаторы - нажатием соответствующих кнопок Основного меню.

Чтобы найти документы с помощью классификатора необходимо:

Перейти к нужному классификатору, выбрав соответствующую команду в меню Информация (для перехода к общему классификатору предназначена команда Рубрикатор документов) или нажав соответствующую кнопку в Основном меню. В окне появится список разделов – это верхний уровень рубрикатора.

Выбрать интересующий раздел, а затем в случае необходимости подраздел. В текущем окне появится список документов выбранной тематики, отсортированный по юридической силе.

Перейти к нужному документу, установив указатель на его название и нажав *Enter*.

Для поиска документов, соответствующих определенной тематике, можно воспользоваться также поиском по реквизитам, заполняя поле *Раздел***.**

## **8. Сервисные возможности системы. Списки документов. Работа с папками**

Результатом **поиска** являются **списки** документов, из которых можно быстро переходить к их текстам.

Списки документов, сформированные в результате поиска, отображаются в окне. При отображении списка в нижней строке показываются через черту номер документа в списке, на котором установлен указатель, и общее число документов. Перейти к документу можно установив указатель на его название и нажав клавишу *Enter*, либо щелкнув мышью по его названию. Документ можно удалить из списка, нажав клавишу *Delete*.

Можно отсортировать список документов, выбрав команду *Сортировка* из меню *Документ*. Появится диалоговое окно, в котором следует указать режим сортировки: *не сортированный, по дате издания, по дате последнего изменения, по юридической силе, по алфавиту***.** Указав критерий сортировки и порядок расположения документов – прямой или обратный, нажмите кнопку **OK**, чтобы произвести сортировку списка.

По умолчанию списки сортируются **по дате последнего изменения**, а списки из классификаторов – **по юридической силе**. Можно задать и направление сортировки (по возрастанию или по убыванию).

26 В многоуровневой системе **папок** удобно хранить подборки документов и списки, так что информация по любому вопросу всегда будет под рукой. Пользователь может создавать свои папки для хранения списков внутри других папок, аналогично тому, как создаются каталоги на жестком диске компьютера.

В папке можно сохранить текущий список или документ (при сохранении документа он рассматривается как список из одного документа). Список можно сохранить под новым именем или добавить к сохраненному ранее. Списки и папки можно переименовывать и удалять. Выделив все нужные списки в диалоговом окне открытия папок можно объединить несколько списков, ранее сохраненных в папках. Можно также добавить к текущему списку документы из сохраненных в папках списков, а также отобрать из текущего списка те документы, которые имеются в других списках (пересечь списки). Списки можно фильтровать, т. е. отбирать документы с заданными атрибутами, с помощью поиска по реквизитам.

При сохранении списка в файл можно записывать названия документов или их тексты.

Во время работы с документами предусмотрена возможность, как при чтении обычной книги, устанавливать закладки. Эта возможность позволяет создать список часто используемых документов, а затем мгновенно обращаться к ним. При завершении работы с системой список закладок автоматически сохраняется.

Важно отметить, что в системе предусмотрен **контекстный поиск,** который дает возможность найти в текущем документе (окне, списке…) нужное слово или словосочетание. Для этого можно воспользоваться командой *Поиск контекста* из меню *Правка* и задать слово (первые буквы) или словосочетание (разделяя слова пробелами), установив направление поиска (вниз или вверх). При этом можно воспользоваться словами и словосочетаниями, которые искались ранее, а также контекстами, заданными в карточке запроса, так как они сохраняются в списке.

Любой документ, найденный в информационном банке системы, может быть сохранен в файл, причем можно выбрать один из нескольких форматов: текстовый или RTF (с сохранением цветового и шрифтового выделения), в DOS или Windows кодировке.

Буфер обмена Windows (Clipboard) также может использоваться для передачи данных (текста документа) из одной программы в другую (например, в текстовый редактор).

Приложение 1

## Практикум по системе «ГАРАНТ»

В настоящем пособии приводятся примеры, относящиеся, в основном, к информационному блоку «Законодательство России».

На примерах из этого пособия этой базы можно ознакомиться не только со всеми основными возможностями системы, но и понять структуру информационного банка и оценить глубину юрилической обработки информации.

## Запуск системы

Если Вы используете Windows версий 3.1 или 3.11, либо Windows NT версии 3.51 или более ранней:

1. В Диспетчере Программ (Program Manager) откройте окно группы Гарант \*.

2. Дважды щелкните мышью по пиктограмме ГАРАНТ.

Если Вы пользуетесь Windows 95 или Windows NT 4.0:

1. Нажмите кнопку  $\Pi$ уск (Start).

2. В меню Программы (Programs) выберите раздел Гарант \*. В появившемся списке щелкните мышью по пункту ГАРАНТ.

Для выхода из системы воспользуйтесь командой Выход в меню Файл. Естественно, из системы можно выйти, используя стандартные для среды Windows способы.

#### Выполнение команд

Работа в системе строится традиционным для Windows - приложений способом - в окнах. Эти окна можно открывать, закрывать, перемещать, управлять их расположением, сворачивать, словом, выполнять с ними стандартные для Windows приложений действия.

Команды системы можно выполнять различными способами: с помощью пунктов командного и динамического меню, панели инструментов и клавиш быстрого доступа. Через пункты командного меню могут быть выполнены все команды системы. Выбор 28

пункта осуществляется либо с помощью мыши, либо определенной комбинацией клавиш.

При выполнении некоторых команд (в меню такие команды сопровождаются многоточием, например, *Печать*) появляются диалоговые окна, которые запрашивают какую-либо информацию, предлагают выбрать элемент из списка и т. д. Например, для записи в файл нужно в диалоговом окне указать диск, каталог и имя файла.

**Динамическое меню** представляет собой набор часто используемых команд. Вы можете вызвать его, нажав правую кнопку мыши. Набор команд в динамическом меню зависит от того, какая информация отображается в окне, где находится указатель мыши (документ, список или рубрикатор).

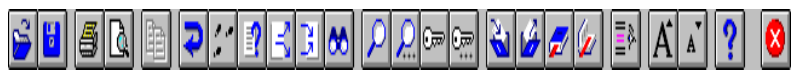

**Панель инструментов** это ряд нарисованных кнопок в верхней части окна. Она дублирует многие команды, позволяя быстро выполнять их с помощью мыши. Чтобы нажать кнопку панели инструментов, подведите к ней указатель мыши и нажмите левую кнопку. Для получения краткой подсказки о назначении кнопки панели инструментов задержите на ней указатель мыши. Подсказка появится непосредственно рядом с кнопкой.

В систему ГАРАНТ встроена **справочная система**, которая поможет Вам в любой момент работы:

При выборе пункта в командном меню краткая подсказка о нем появляется в строке состояния.

Рядом с пунктами в командном меню показываются соответствующие комбинации клавиш быстрого доступа.

Вы можете обратиться к справочному руководству, выбрав команду *Содержание* в меню *?* или нажав клавишу *F1*.

Для получения подсказки в диалоговых окнах нажмите кнопку *Справка*.

#### Основное меню

При запуске системы «Гарант» на экране появляется **Основное меню** системы. **Основное меню** является оперативно настраиваемым входом в систему и содержит информацию как о возможном наполнении системы, так и о её поисковых возможностях. Из **Основного меню** доступны пять типов правовой информации, блок уникальной экономической информации с бизнес-справками и налоговым календарем, два вида поиска – по реквизитам и по ситуации.

Вы можете настроить вид **Основного меню**, изменив набор разделов в блоке **Правовой информации** (для юриста, эксперта, руководителя, бухгалтера или менеджера). Выбор вида основного меню осуществляется щелчком левой кнопки мыши по названию вкладки в верхней строке основного меню. Щелкните по кнопкам и посмотрите, как различается вид основного меню *для Юриста/Эксперта, Руководителя/Менеджера и для Бухгалтера*. Отличие заключается только в наборе разделов информационного блока правовой информации, объем доступного информационного банка неизменен.

При любой настройке, из любого режима работы системы ГА-РАНТ Вы сможете попасть в **Тематический рубрикатор**. Из **Основного меню** – нажатием клавиши *«Документы».*

## Тематический рубрикатор

При знакомстве с **Тематическим рубрикатором** обратите внимание на две его главные особенности: глубину тематического рубрикатора и фрагментную адресацию списков документов. Тематический рубрикатор системы ГАРАНТ разработан на базе Общеправового классификатора отраслей законодательства (ОКОЗ), в основу классификации документов положен Принцип классификации по нормам права.

Рассмотрим на примере глубину иерархических меню тематического рубрикатора. Щелкните мышью по кнопке *Документы* в Основном меню системы. В окне появится список разделов - это верхний уровень рубрикатора. Щелчком мыши выберите и раскройте раздел «**ГРАЖДАНСКОЕ ЗАКОНОДАТЕЛЬСТВО**».

30 В текущем окне появится список 16 дополнительных рубрик по этой тематике второго уровня документов выбранной Вами тематики. Перейдите к нужному документу, дважды щелкнув мышью по его названию. Затем переходите к подразделу «**ЮРИДИЧЕ-** **СКИЕ ЛИЦА. ИНДИВИДУАЛЬНЫЕ ПРЕДПРИНИМАТЕЛИ**». Далее: «**СОЗДАНИЕ, ЛИКВИДАЦИЯ И ПРЕОБРАЗОВАНИЕ ОРГАНИЗАЦИЙ И ПРЕДПРИНИМАТЕЛЕЙ**» и **«НЕСОСТО-ЯТЕЛЬНОСТЬ (БАНКРОТСТВО) ПРЕДПРИЯТИЙ И ПРЕД-ПРИНИМАТЕЛЕЙ**» - «**НОРМАТИВНЫЕ АКТЫ ФЕДЕРАЛЬ-НЫХ ОРГАНОВ**».

На экране появится соответствующий список документов. При режиме сортировки по юридической силе, в обратном порядке (по убыванию) в начале списка будет находиться **Федеральный закон от 8 января 1998 г. N 6-ФЗ "О несостоятельности (банкротстве)".**

В дальнейшем, Вы можете установить указанный вид сортировки по умолчанию. (Режим сортировки списков документов задается в меню **Установки,** подменю **Настройки,** папка **Система,** окно **Сортировка списков).**

Итак, мы входим в названный закон и, естественно, попадаем в самое начало этого документа, так как его тематика полностью соответствует тематике рубрики! Возвращаемся к списку с результатами поиска «**НОРМАТИВНЫЕ АКТЫ ФЕДЕРАЛЬНЫХ ОРГАНОВ**». В появившемся на экране списке (отсортированном как и в предыдущем случае) находится также **Гражданский кодекс Российской Федерации (части первая и вторая)**, причем в названии документа в списке присутствуют ссылки на две статьи, регламентирующие вопросы банкротства: **Статью 65. Несостоятельность (банкротство) юридического лица** и **Статью 25. Несостоятельность (банкротство) индивидуального предпринимателя.**

## Поиск по классификаторам с использованием тематического рубрикатора

Поиск по классификаторам удобно применять тогда, когда нужно сформировать подборки документов по определенным тематикам. В системе ГАРАНТ есть пять классификаторов: общий, в котором собраны все правовые документы из информационного банка, и четыре классификатора по следующим типам правовой информации:

судебная и арбитражная практика; международные договоры; комментарии к законодательству; проекты законов.

Чтобы найти документы с помощью классификатора:

Перейдите к нужному классификатору, выбрав соответствующую команду в меню *Информация* (Общий классификатор вызывается командой *Документы*). В окне появится список разделов это верхний уровень рубрикатора.

С помощью мыши выберите интересующий Вас раздел, а затем в случае необходимости подраздел. В текущем окне появится список документов выбранной Вами тематики.

Перейдите к нужному документу, дважды щелкнув мышью по его названию.

Для поиска документов, соответствующих определенной тематике, можно воспользоваться также **Поиском по реквизитам** заполняя поле *Раздел* (см. ниже).

Юридическая обработка информации

Итак, после знакомства с тематическим рубрикатором мы находимся в **Федеральном законе от 8 января 1998 г. N 6-ФЗ "О несостоятельности (банкротстве)".** На примере этого документа можно ознакомиться с формой представления документа в системе ГАРАНТ и основными возможностями системы.

Обратимся к тексту документа, щелкнув мышкой по его названию в списке. Вы попадаете в его начало (он точно соответствует поисковому запросу). «Шапка» документа содержит его заголовок - **Федеральный закон от 8 января 1998 г. N 6-ФЗ "О несостоятельности (банкротстве)"**, сведения о его принятии Государственной Думой 10 декабря 1997 года и одобрении Советом Федерации 24 декабря 1997 года. Так как документ имеет довольно большой объем, текст предваряет *Гипертекстовое электронное оглавление,* позволяющее быстро переходить в нужный раздел, ориентируясь по названиям глав (рубрик) и номерам статей. Затем следует текст, выглядящий в целом как текст, опубликованный в печатном издании, однако снабженный бросающимися в глаза цветовыми выделениями, которые и представляют собой плоды кропотливой работы юристов над текстом документа в процессе юридической обработки.

В текстах документов по умолчанию используется такая цветовая схема выделения:

Текст документа – *черного* цвета. Подчеркиванием и *синим* цветом выделяются ссылки на другие нормативные акты. *Синим* цветом выделяются заголовок документа, названия его статей, разделов, пунктов и пр.

*Зеленым* цветом выделяются комментарии, разработанные юридическим отделом компании "Гарант-Сервис", содержащие информацию о принятых изменениях, дополнениях и т.п.

*Серым* цветом выделяются фрагменты документов, утратившие силу. Если документ утратил силу целиком, выделение серым цветом может не применяться. В этом случае информация о том, что документ утратил силу, отображается в заголовке окна.

Для демонстрации глубины юридической обработки информации мы выберем другой, не менее интересный пример: **Федеральный закон от 26 декабря 1995 г. N 208-ФЗ "Об акционерных обществах" (с изм. и доп. от 13 июня 1996 г.).**

Воспользовавшись карточкой **Поиска по реквизитам** находим документ. Для быстрого поиска необходимого документа можно ввести в поле **Контекст** словосочетание «*акционерн обществ*», в поле **Тип документа** выбрать **«Федеральный закон»,** а для однозначности результата поиска следует указать **номер** документа **(208-ФЗ)** и **дату** его принятия **(26.12.95г.).** Последние два поля можно не заполнять, и на примере полученного списка, включающего искомый закон, обратить внимание на порядок следования документов в списке. Таким образом, Вы знакомитесь с важной аналитической возможностью системы - **сортировкой списков.**

Тем или иным способом, но **Федеральный закон "Об акционерных обществах"** появился на экране компьютера. В заглавии документа, представленного в списке, видно, что искомый документ имеет историю: с момента принятия закона, **Федеральным законом РФ от 13 июня 1996 г. N 65-ФЗ "О внесении изменений в Федеральный закон "Об акционерных обществах""** в него были внесены изменения. Следует обратить внимание, что текст

закона представлен в последней действующей редакции. Это является характерной особенностью формата предоставления юридической информации в системе «Гарант». Предыдущие редакции можно просмотреть по ссылке в специальном комментарии (Такой комментарий дан, например, **к п.3. статьи 94 главы XIV**). Это *информационный тип* ссылки. Текст данного закона содержит практически все виды ссылок. Двигаясь по тексту, вы можете встретить и *прямые* (они попадаются в тексте документа достаточно часто, прямо указывая на связанные нормативные акты), и *интеллектуальные*. *Интеллектуальные ссылки* в системе «Гарант» сообщают пользователю дополнительную информацию о состоянии законодательства по данному вопросу.

Просматривая документ, обратите внимание на неявную ссылку в **статье 1** на **Гражданский кодекс РФ** (при переходе по ссылке Вы попадаете непосредственно в тот раздел кодекса, который регулирует статус акционерных обществ). Следует обратить внимание и на комментарии юристов ГАРАНТа к **пункту 3** этой же статьи.

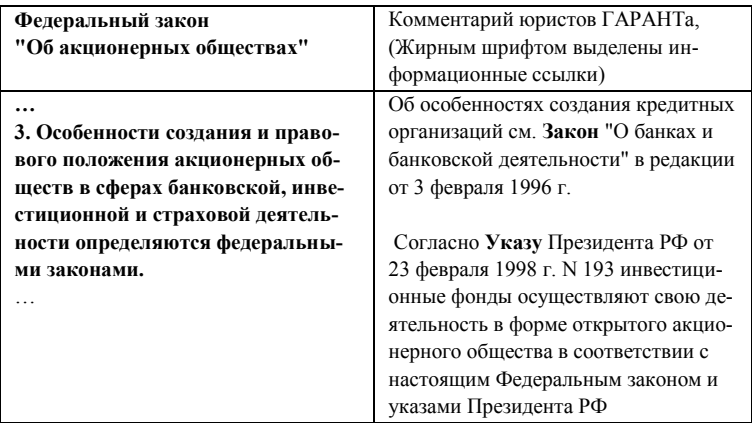

Заметьте, закон **«О банках и банковской деятельности»** в тексте закона не упоминаются, но Вам сообщена информация об этом документе и о характере его связи с изучаемым документом. Принятие решения по рассматриваемому вопросу остается за Вами.

34 Двигаясь по тексту, можно встретить и другие текстовые комментарии, наличие которых в тексте существенно уменьшает

затраты времени и сил на изучение проблемы, помогая принимать правильные решения.

Противоречие между нормативными актами. Найдем с помошью контекстного поиска в тексте локумента статью 91 и обратимся к Комментарию к ст. 91 - он содержит информацию о противоречии этой статьи содержанию статьи 67 Гражданского кодекса РФ! Обратите внимание - указанный комментарий носит чисто информационный характер. Вам только сообщена информация к сведению, на регламентацию Ваших дальнейших действий никто не посягает

Ссылки, поправляющие технические недоразумения. В качестве конкретного примера можно привести комментарий к статье 34 п.4 (можно найти так же, как и в предыдущем случае, либо введя в поле контекста словосочетание «Россисск газет») об опечатке. допущенной в тексте закона при официальном опубликовании.

Если Вам для работы необходим просто текст документа, без комментариев ГАРАНТа, то настройка системы позволяет их отключать. Но постоянно этого делать не рекомендуется, потому что все, даже очень необходимые связи документа запомнить проблематично

Вызовите Справку к документу. Внимательно ознакомьтесь с ней

Каждый нормативный акт сопровождается Справкой. В справке обычно сообщается, где и когда был официально опубликован данный документ, какие изменения и дополнения к нему были приняты, другая информация. Для получения справки о документе выберите команду Справка к документу в меню Документы. Вы можете ознакомиться с некоторыми атрибутами документа: к каким разделам классификаторов он относится, какие номера и даты с ним связаны и т.д. Эти данные содержатся в карточке документа. Для просмотра карточки выберите команду Информация о документе из меню Документы.

Глубину юридической обработки информации в системе «ГА-РАНТ» демонстрируют так же списки респондентов и корреспондентов, т.е. тех документов, которые упоминают рассматриваемый нормативный акт в тексте, в комментариях или, соответственно, упоминаются в нем. Создание таких списков является результатом кропотливой юридической обработки информационного массива. Они помогают раскрыть неявные связи Закона, т.е. получить дополнительную информацию о правовом регулировании вопросов, связанных с деятельностью акционерных обществ. По спискам можно проводить все формальные операции поиска, предусмотренные в карточке запроса по реквизитам (провести допоиск в активном списке), и естественно, использовать возможность сортировки списка по различным критериям. Вызвать эти списки можно с помощью соответствующих команд меню документы, либо щелкнув мышкой по нужной кнопке панели инструментов.

#### Сортировка списка

Чтобы отсортировать список документов, выберите команду *Сортировка списка* в меню *Документы*. Из появившегося списка выберите критерий сортировки: по юридической силе, дате издания или последнего изменения, по алфавиту или номеру. Чтобы отменить сортировку, выберите пункт *Произвольная*. Вы можете изменить порядок сортировки, отметив в этом списке пункт *По убыванию* или сняв с него отметку (отмеченный пункт помечается галочкой).

Способ сортировки списка по умолчанию Вы можете задать в диалоговом окне настроек системы.

Рассматриваемый закон имеет 36 респондентов и 357 корреспондентов. Причем, количество прямых ссылок, прямых и обратных связей у этого документа не превышает десяти.

Для каждой из этих связей в комментарии дана соответствующая смысловая характеристика. Количество их говорит само за себя.

#### Поиск по реквизитам

Вы уже ознакомились с карточкой запроса по реквизитам, знакомясь с юридической обработкой. Теперь можно подробно ознакомиться со всеми возможностями этого поиска.

Подробно карточка поиска описана в Руководстве пользовате-

ля системы ГАРАНТ.

Карточка поиска является формальным запросом к системе. Для того, чтобы найти какой-нибудь документ обладать о нем определенной информацией, нужно знать его основные реквизиты или хотя бы представлять к какой тематике он может относиться и какие слова содержать.

С помощью карточки поиска можно легко оценить полноту информационного банка системы.

В качестве примера, попробуйте вывести все документы, принятые в течение 1998 года. Попробуйте также найти все документы, выпущенные каким-либо органом власти (например, Минфином РФ), касающиеся определенной тематики (налоги) и т.п.

Чтобы найти необходимые документы (или документ), нужно располагать какой-либо предварительной информацией о них. Поиск по реквизитам позволяет сочетать в запросе на поиск самую разнообразную предварительную информацию об искомых документах: тип и номер документа, номер в Минюсте, принявший орган, дату принятия, опубликования, внесения изменений, регистрации в Минюсте, а также слова или словосочетания (контекст), содержашиеся в тексте или названии документа.

Чтобы произвести поиск по реквизитам:

1. Выберите команду Поиск по реквизитам в меню Поиск. Появится диалоговое окно поиска по реквизитам - карточка запроса.

2. Выберите вкладку. В карточке запроса есть пять вкладок, на которых Вы можете задавать реквизиты для поиска документов. Введенные реквизиты автоматически сохраняются при нажатии на кнопку ОК для проведения поиска документов. Запомнить введенные реквизиты также можно, нажав кнопку Сохранить. На вкладках удобно хранить реквизиты, с которыми Вы часто производите поиск.

3. Если на экране был список локументов, то Вы можете произвести поиск среди документов из этого списка. Для этого выберите пункт В активном списке в поле Искать. По умолчанию поиск производится во всем информационном банке.

4. Задайте критерии поиска, заполняя поля карточки имеющейся у Вас информацией о документе. Вы можете заполнить одно или несколько полей. Можно, например, заполнить только поля контекста, тогда будут найдены все документы, в текстах которых содержатся заданные слова или словосочетания. Чтобы заполнить поле, нажмите соответствующую кнопку карточки запроса (**Тип, Орган**). Вы можете отметить и несколько пунктов. В этом случае будет производиться поиск документов, удовлетворяющих хотя бы одному из заданных условий (логическое "ИЛИ"). Чтобы отметить пункт, щелкните по нему правой кнопкой мыши либо нажмите клавишу **Пробел**. Выбранные пункты отмечаются галочкой. Вы можете найти и отметить пункты, содержащие определенные слова, нажав кнопку *Искать*. Для снятия отметки с пункта повторно щелкните по нему правой кнопкой мыши либо нажмите **Пробел**. Чтобы снять все отметки, нажмите кнопку *Очистить*. После того как все нужные пункты отмечены, нажмите кнопку *OK*.

Поле *Раздел* заполняется так же, как и поля *Тип документа* и *Орган*, но с одной дополнительной возможностью: рядом с названием некоторых пунктов нарисована папка, которая означает, что данный пункт содержит несколько подпунктов. Вы можете выбрать (отметить щелчком правой кнопки мыши) либо весь пункт, либо некоторые его подпункты. Чтобы просмотреть подпункты, дважды щелкните мышью по этому пункту или нажмите на клавиатуре клавишу **+**.

*Дата*. В это поле вносится информация о какой-либо дате, связанной с документом. Это может быть дата принятия документа, опубликования, внесения изменений и т. д. Поле *Дата* разделено на два подполя: *с* и *по*, что позволяет задавать временной промежуток. Причем, если заполнить только подполе *с*, будет производиться поиск всех документов, принятых начиная с указанной даты включительно. Если заполнить только подполе *по*, будет производиться поиск всех документов, принятых до указанной даты включительно. Дата вводится с клавиатуры в виде дд/мм/гггг, где дд день (число), мм - месяц, гггг - год (например, 20/05/1996). Для удобства ввода даты Вы можете воспользоваться встроенным в это поле календарем.

38 *Номер*. При заполнении этого поля автоматически появится список всех возможных номеров, причем указатель в списке автоматически будет устанавливаться на номер, начинающийся с введенных букв или цифр. Вы можете ввести с клавиатуры начало номера, а затем выбрать его из списка. Чтобы найти все документы с номерами, начинающимися с определенных букв или цифр, после начала номера добавьте символ \*, например «10\*».

*Регистрация в Минюсте: Дата* и *Номер*. В этих полях можно задать дату регистрации и номер документа в Минюсте. Они заполняются так же, как поля *Дата* и *Номер* соответственно.

*Статус*. В этом поле задается статус документов *Действующие* или *Утратившие силу*. Если статус документа не имеет значения, установите критерий *Все*.

*Искать*. Укажите, где именно нужно производить поиск документов, во всем информационном банке или среди документов, присутствующих в списке.

*Контекст*. Это поле содержит четыре подполя. В каждом из них можно задать либо слово, либо словосочетание (разделяя слова пробелами). Найденные документы будут содержать слова и словосочетания, заданные во всех четырех полях контекста (логическое **"И"**). Если ввести только первые буквы, будут найдены все начинающиеся с них слова.

*Искать контекст*. Укажите, где следует искать контекст в документе по всему тексту или только в названиях документов.

5. После того как все необходимые поля карточки заполнены, нажмите кнопку *OK*. Если в установленном у Вас информационном банке либо в списке документов, среди которых Вы проводили поиск, есть документы, удовлетворяющие заданным критериям, Вам будет представлен их список.

6. Чтобы перейти к документу из списка, дважды щелкните мышью по его названию. Если в качестве одного из критериев в карточке запроса был задан контекст, на экране сразу появится диалоговое окно поиска словосочетания в тексте документа, с помощью которого Вы сможете найти нужный фрагмент в выбранном документе.

Чтобы вернуться к списку найденных документов, выберите команду *Результаты поиска по реквизитам* в меню *Поиск*.

Достоинством контекстного поиска является возможность просто вводить слова или словосочетания и получать списки документов, в которых эти слова содержатся. Особое внимание обратите на поле «Раздел». Словарь этого поля содержит тематический рубрикатор системы ГАРАНТ. Комбинируя тематики в поле «Раздел» можно создавать списки документов, относящиеся к нескольким тематикам сразу. Комбинируя рубрики в этом поле с полями контекстного поиска и с другими полями можно осуществлять поисковые операции любой сложности.

Если ищется конкретный документ, о котором известно ВСЕ (орган, его принявший, его тип, название, дата принятия...) - документ будет найден достаточно быстро и однозначно при заполнении соответствующих полей. Однако гораздо чаще встречаются ситуации, когда известен номер и дата (причем возможны ошибки и путаница из-за сложного формата номера, путаницы даты опубликования и принятия и т.п.). В этом случае следует указывать «доверительный интервал» в поле Дата и воспользоваться автоматическим подбором номеров, реализованным в системе, либо добавить в конце последовательности символов известных в номере наверняка символ \*. Иногда, по недоразумению, вместо номера документа может фигурировать его номер регистрации в Министерстве юстиции. Следует проверить соответствующее поле, если поиск не удался. Поле контекста должно содержать значащие части слов или словосочетания. В одном поле могут стоять слова, встречающиеся в тексте рядом, в заданном порядке. Если требуется найти конкретное слово в известной грамматической форме, можно ввести после этого слова символ!

Рассмотрим пример. Предположим, что Вам необходимо найти документы, относящиеся к реформированию бухгалтерского учета в соответствии с международными стандартами финансовой отчетности. Мы сознательно взяли формулировку вопроса из названия серии документов по этому вопросу. Если искать словосочетание «реформ бухгалт учет» в тексте документа, список будет исчерпывающе охватывать заданную тематику, но едва ли будет удобен для работы из-за более чем двух десятков документов, которые необходимо просмотреть. Воспользуйтесь возможностью «допоиска» в активном списке, ограничив его условием присутствия словосочетания в названии документа. Список получается существенно компактнее и включает все важнейшие документы из первого списка. При анализе проблемы удобно работать с короткими списками документов для уяснения охвата ситуации правовыми нормами, а затем изучать списки корреспондентов

и респондентов, что позволит создать законченное представление о том, как регулируется поставленный вопрос в системе российского права.

Еще один вид поиска в системе ГАРАНТ - Поиск словосочетания в тексте документа.

Выберите из полученного списка Постановление Правительства РФ от 6 марта 1998 г. N 283 "Об утверждении Программы реформирования бухгалтерского учета в соответствии с международными стандартами финансовой отчетности" и найдите в нем упоминание об участии Минфина России в реализации Программы.

Быстро найти определенные слова в текущем документе или списке можно так:

Выберите команду Поиск контекста из меню Поиск.

В поле Найти введите требуемое слово или словосочетание (разделяя слова пробелами). Не обязательно задавать слова целиком, можно вводить только первые буквы слов.

Вы можете также выбрать словосочетание из списка. Список содержит словосочетания, заданные раньше, а также контексты, заланные в карточке запроса

Укажите направление поиска: вниз или вверх от верхней строки окна документа, задайте другие параметры поиска.

Нажмите кнопку Найти далее. В текущем окне появится подсвеченная строка документа, в которой впервые встретилось заданное словосочетание. Чтобы найти следующее вхождение словосочетания, нажмите кнопку Найти далее еще раз.

Чтобы закончить поиск, нажмите кнопку Закрыть.

Не забывайте, что при работе с системой ГАРАНТ у Вас есть возможность сортировки списков, их слияния и пересечения. Окончательно сформированный список можно сохранить в Папку и обрашаться к нему в дальнейшем (см. ниже).

При анализе проблемы квалифицированным юристом, полезным может оказаться запрос, сформулированный совместным использованием полей Раздел и Контекст. Этот режим поиска дает возможность заниматься самостоятельной аналитической работой над проблемой.

#### Поиск по ситуации

Система ГАРАНТ предоставляет возможность уникального *неформального* запроса к системе. Запроса, который не привязан к контексту документа, а ориентируется лишь на смысл нормативных актов и содержащиеся в них нормы права. Вы формулируете запрос к системе на естественном языке, а получаете выборку нормативных актов, подготовленную профессиональным юристом, на языке правовых норм Российского законодательства! **Энциклопедия ситуаций** создается вручную и является частью юридической обработки информации. Комплект «Гарант-Максимум» предоставляет возможность выбирать из более чем 50000 понятий **Энциклопедии ситуаций**.

Энциклопедия ситуаций вызывается нажатием кнопки **Поиск по ситуации Основного меню** Системы, либо с помощью соответствующей кнопки иконографического меню.

*Пример 1.* Допустим, нас интересует порядок реорганизации акционерного общества. Вызываем функцию поиска по ситуации, в левом поле находим ведущее понятие - *акционерное общество*, а затем в правом поле его расширение *- реорганизация.*

Результатом поиска является два документа - **Гражданский кодекс РФ** и **Федеральный закон от 26 декабря 1995 г. N 208-ФЗ "Об акционерных обществах".** Как вы можете догадаться, это очень большие по объему документы, и нужно сделать несколько дополнительных операций, чтобы найти в них ответ на поставленный вопрос, если сейчас мы окажемся в начале документа. Открываем Федеральный закон **"Об акционерных обществах"** и сразу попадаем в **статью 15 «Реорганизация общества»**:

 *1. Общество может быть добровольно реорганизовано в порядке, предусмотренном настоящим Федеральным законом.*

 Другие основания и порядок реорганизации общества определяются Гражданским кодексом Российской Федерации и иными федеральными законами. …

42 Открыв **Гражданский кодекс РФ** (перейдя по гипертекстовой ссылке, или вернувшись к ранее сформированному списку), мы так же попадаем в **статью 104 «Реорганизация и ликвидация акцио-**

#### нерного общества».

Мы получили исчерпывающий ответ на поставленный вопрос и ничего лишнего!

Пример 2. Ведущее понятие - НДС, расширение - возмещение НДС и спецналога. Результатом будет список из 27 документов (ничего страшного, уж больно сложный вопрос). При сортировке списка по юридической силе в начале списка будет находиться Указ Президента РФ от 8 мая 1996 г. N 685 "Об основных направлениях налоговой реформы в Российской Федерации и мерах по укреплению налоговой и платежной дисциплины" (с изм. и доп. от 3 апреля, 24 июля 1997 г.). Входим в этот документ, и попадаем сразу в п. 8, в тексте которого читаем: «...8. Установить, что с 1 июля 1996 г. возврат налога на добавленную стоимость при экспорте осуществляется только после поступления выручки на счет налогоплательщика в российском банке, ... ».

Обратите внимание: в Энциклопедии ситуаций стоит понятие «возмещение», в документе - «возврат». Этот пример доказывает ориентацию поиска по ситуации именно на смысл конкретных фрагментов документов, а не его контексту.

Вы можете воспользоваться и другими функциями поиска по ситуации: возможностью отмечать несколько понятий в обоих окнах (например, при поиске оснований для получения налоговых льгот), а также контекстным поиском по Энциклопедии ситуаций. Внутренний контекстный поиск по Энциклопедии ситуаций представляет собой очень мощную аналитическую возможность, позволяющую выделить из всего списка ситуаций все интересующие ключевые понятия. Покажем это на примере.

Пример 3. Допустим, нам необходимо отследить в нормативной базе все, относящееся к горюче-смазочным материалам. Нажмите клавишу Искать в Энциклопедии ситуаций и в появившейся строке введите слова ГСМ. При этом необходимо поставить опцию искать в обоих окнах и запустите поиск. Система будет сама предлагать вам выбрать все, что так или иначе связано с ГСМ. Результатом поиска будет список документов, который будет гораздо более конкретен, чем полученный благодаря поиску по

контексту.

Чтобы найти документы с помощью **Поиска по ситуации:** 1. Выберите команду *Поиск по ситуации* в меню *Поиск*. Появится диалоговое окно. В левой колонке представлены ключевые слова основного уровня, а в правой - дополнительного.

2. Установите в левой колонке указатель на нужное ключевое слово. При этом в правой колонке автоматически появится список соответствующих ключевых слов дополнительного уровня.

3. Уточните ключевое слово, установив указатель на дополнительное ключевое слово в правой колонке.

4. Нажмите кнопку *OK*. Появится список найденных документов.

Вы также можете выбрать несколько ключевых слов, характеризующих проблему. В этом случае будут найдены документы, связанные хотя бы с одним из выбранных слов (логическое «или»). Вы можете выделять слова как основного, так и дополнительного уровня. Чтобы отметить термин (или снять с него отметку), щелкните по нему правой кнопкой мыши, либо установите на него указатель и нажмите клавишу **Пробел**. Если Вы выберите термин основного уровня (в левом окне), то автоматически будут выбраны все связанные с ним термины дополнительного уровня.

Совет. Чтобы быстро снять отметки со всех терминов, нажмите кнопку *Очистить*.

Вы можете найти термины, содержащие определенные слова. Для этого:

1. Нажмите кнопку *Искать*.

2. В появившемся диалоговом окне введите слово или словосочетание (разделяя слова пробелами), направление поиска и среди терминов каких уровней производить поиск:

3. Чтобы найти следующий термин, содержащий введенные слова, нажмите кнопку *Найти далее*. Вы можете отметить найденный термин или снять с него отметку, нажав кнопку *Отметить*. Чтобы отметить все термины, содержащие введенное слово, нажмите кнопку *Отметить все*. Чтобы закрыть окно поиска терминов, нажмите кнопку *Закрыть*.

Совет. Вы можете отмечать термины обычным образом, не закрывая диалоговое окно поиска.

После того как все нужные термины будут отмечены, нажмите кнопку ОК. Появится список найденных документов. Чтобы начать работу с документом, дважды щелкните мышью по его названию (подробнее о работе со списками см. главу 4). Вы сразу попадете на то место в документе, которое соответствует выбранному ключевому слову.

Чтобы в дальнейшей работе вызвать список документов, найденных при последнем поиске, выберите команду Результаты поиска по ситуации в меню Поиск.

#### Знакомство с аналитическими возможностями системы

Как уже отмечалось выше система ГАРАНТ имеет развитые аналитические возможности. На всех этапах юридической обработки документа перед его помещением в базу выявляются противоречия в законодательстве, находятся ошибки и опечатки, выявляется несоответствия актов различных ведомств, а также региональных и федеральных нормативных актов. Сортировка списков документов по различным критериям (по дате, алфавиту, и особенно уникальная сортировка по юридической силе, расставляющая документы в порядке их правоприменения), возможность формирования многоуровневых папок пользователя, расстановка закладок - вот далеко не полный перечень функций системы, облегчающих решение профессиональных задач пользователя и обеспечивающих удобство работы с документами. Не следует забывать, что система ГАРАНТ позволяет получать списки документов, формируемых в результате юридической обработки информации. Формирование таких списков с использованием стандартных поисковых функций весьма трудоемко.

Конечно, это списки респондентов и корреспондентов (нередко очень длинные), а также списки, полученные в результате поиска по ситуации. Возможность их анализа с использованием стандартных функций поиска является мощным поисковым и аналитическим средством.

Мы уже воспользовались этой функцией раньше, конкретизируя запрос при поиске документов по реформированию системы бухгалтерского учета из активного списка лишь в названиях документов. Другой пример - выборка по нескольким полям (например, Раздел и Дата) по списку корреспондентов, включающему несколько сотен наименований. Такие корреспонденты имеют, в частности. Закон РФ "О налоге на прибыль предприятий и организаций" (просмотрите документы, принятые в последнее время и связанные с этим законом) и Постановление Правительства РФ от 5 августа 1992 г. N 552 «Об утверждении Положения о составе затрат по производству и реализации продукции...» (полезно ознакомиться с последними изменениями). В любом случае вы получаете возможность разностороннего анализа списков документов любого объема.

Рассмотрим на конкретном примере возможности сортировки списков. Попытаемся найти с помощью Поиска по реквизитам документы, регламентирующие деятельность акционерных обществ. Вызываем Карточку запроса, заполняем поле Раздел следующим образом: входим в рубрикатор, выбираем раздел Гражданское законодательство, подраздел Юридические лица, Индивидуальные предприниматели - и далее - Коммерческие организации - Акционерные общества. Результатом поиска будет являться список из более чем ста документов, так или иначе связанных с данным понятием. Попробуйте воспользоваться возможностью сортировки списка в различном порядке. Список, полученный в результате сортировки, содержит те же документы, но по сравнению с произвольно сформированным списком, работать с ним удобнее - в случае сортировки по юридической силе в порядке убывания в начале оказываются наиболее общие документы (законы, постановления, кодексы...) а замыкают список комментарии и разъяснения.

Сохраните этот список в папку, дав ему имя, например «Спи- $\cos 1$ ».

Сохранение списка в папке и просмотр сохраненного списка

Вы можете сохранить список документов в папке, чтобы затем быстро обратиться к нему. В системе ГАРАНТ реализована многоуровневая система папок. Это означает, что Вы можете создавать свои папки для хранения списков внутри других папок, аналогично 46

тому, как Вы создаете каталоги (папки) на жестком диске компьютера.

Чтобы сохранить список:

1. Выберите команду *Положить в папку* из меню *Документы*. Появится диалоговое окно. Для выбора папок и списков используется указатель. Вы можете перемещать его обычным образом с помощью клавиш-стрелок или мыши. Папки, в которые Вы хотите поместить список, могут быть свернуты. Чтобы раскрыть папку, дважды щелкните мышью по ее названию, либо установите на нее указатель и нажмите клавишу **+**.

2. Вы можете создать новую папку, чтобы сохранить в нее список. Для этого поместите указатель на название папки, в которой нужно создать новую папку, и нажмите кнопку *Создать*.

3. Список можно сохранить под новым именем или добавить к сохраненному ранее:

а) чтобы сохранить список под новым именем, установите указатель на название папки, в которую Вы хотите поместить список, и нажмите кнопку *OK*. Название списка Вы можете указать в строке ввода;

б) чтобы добавить список к ранее сохраненному или заместить его, установите указатель на название списка и нажмите кнопку *OK*. В появившемся диалоговом окне выберите операцию: добавить или заместить.

Чтобы в дальнейшей работе вызвать сохраненный список:

1. Выполните команду *Выбрать из папки* в меню *Документы*. Появится диалоговое окно.

2. Установите указатель на название интересующего списка (для этого может понадобиться «развернуть» папки, в которых находится список).

3. Нажмите кнопку *OK*.

Попробуйте отсортировать из полученного списка документы **Министерства Финансов России** - для этого вновь войдите в карточку запроса по реквизитам (выберите пустую), и, заполнив поле **Орган** (*МИНФИН России*), отметьте **Активный список** на панели **Область**. Повторный запуск поиска по реквизитам (допоиск в активном списке) позволяет выполнить поставленную задачу быстрее, чем при «ручном» просмотре и редактировании списка. Другая интересная возможность - вернемся к карточке запроса, и отметим в разделе **Коммерческие организации** - раздел **Общества с ограниченной и с дополнительной ответственностью**. Проведем поиск, получим список, и пересечем его с сохраненным «Списком 1» (Меню *Документы*, команда *Пересечь со списком*) - результатом будет список документов, входящих в оба исходных списка. Команда *Дополнить список* позволяет объединять исходные списки.

Сохраните только что созданный список в файл с именем «AO» - для этого в меню *Файл* выберите *Сохранить*. Сохранить можно любой фрагмент документа, а также просто перенести выделенный фрагмент в редактор MicrosoftWord нажатием одной кнопки панели инструментов.

## Приложение 2

# ОПТИМАЛЬНЫЙ ПОИСК ИНФОРМАЦИИ В СИСТЕМЕ ГАРАНТ

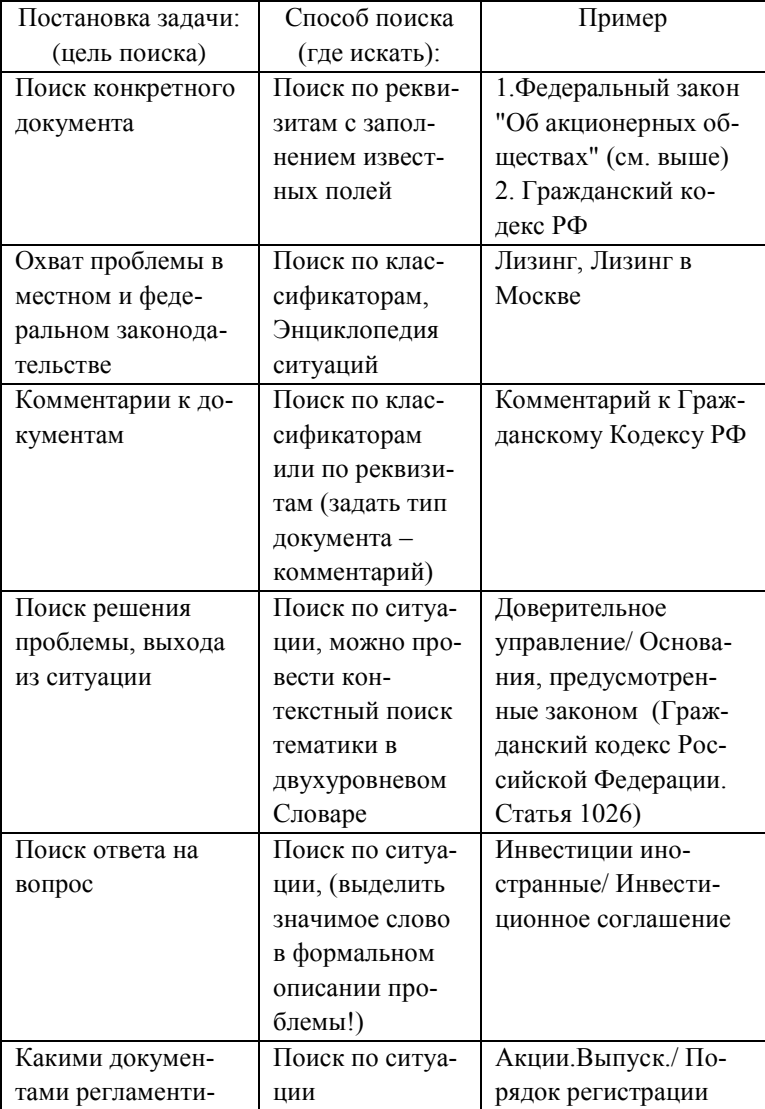

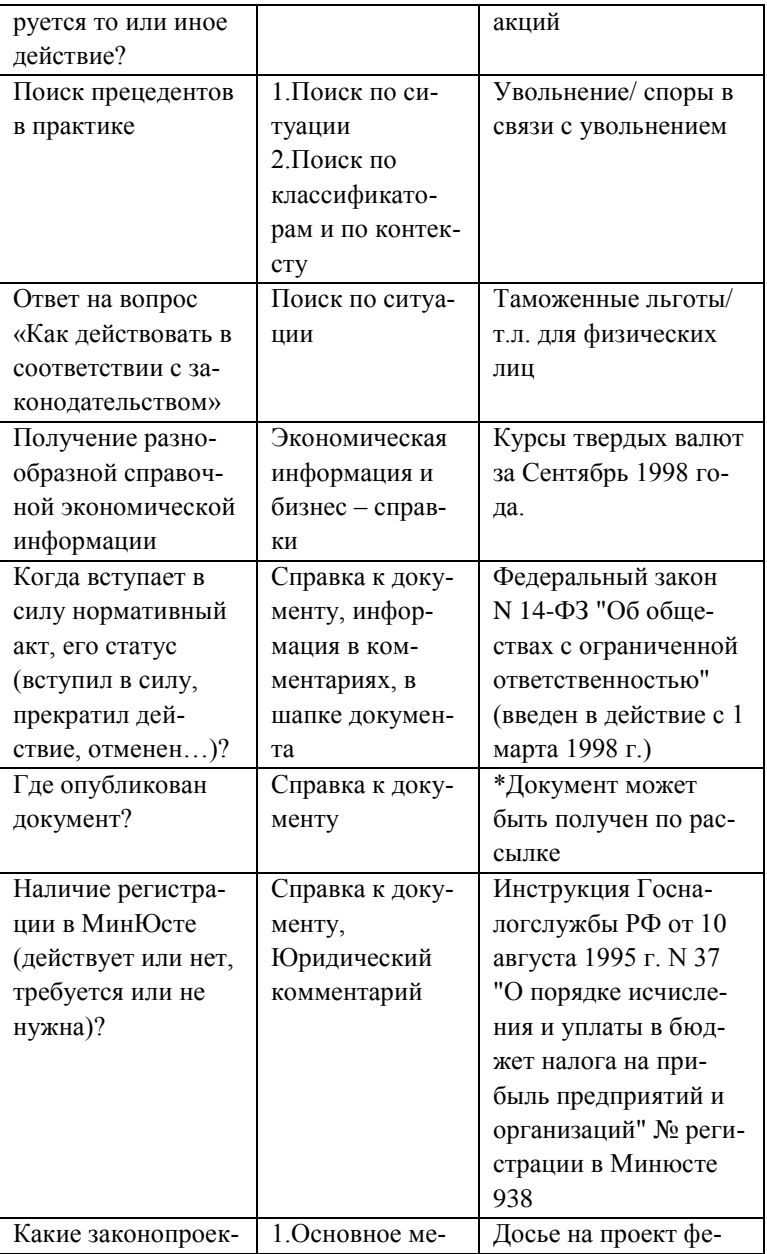

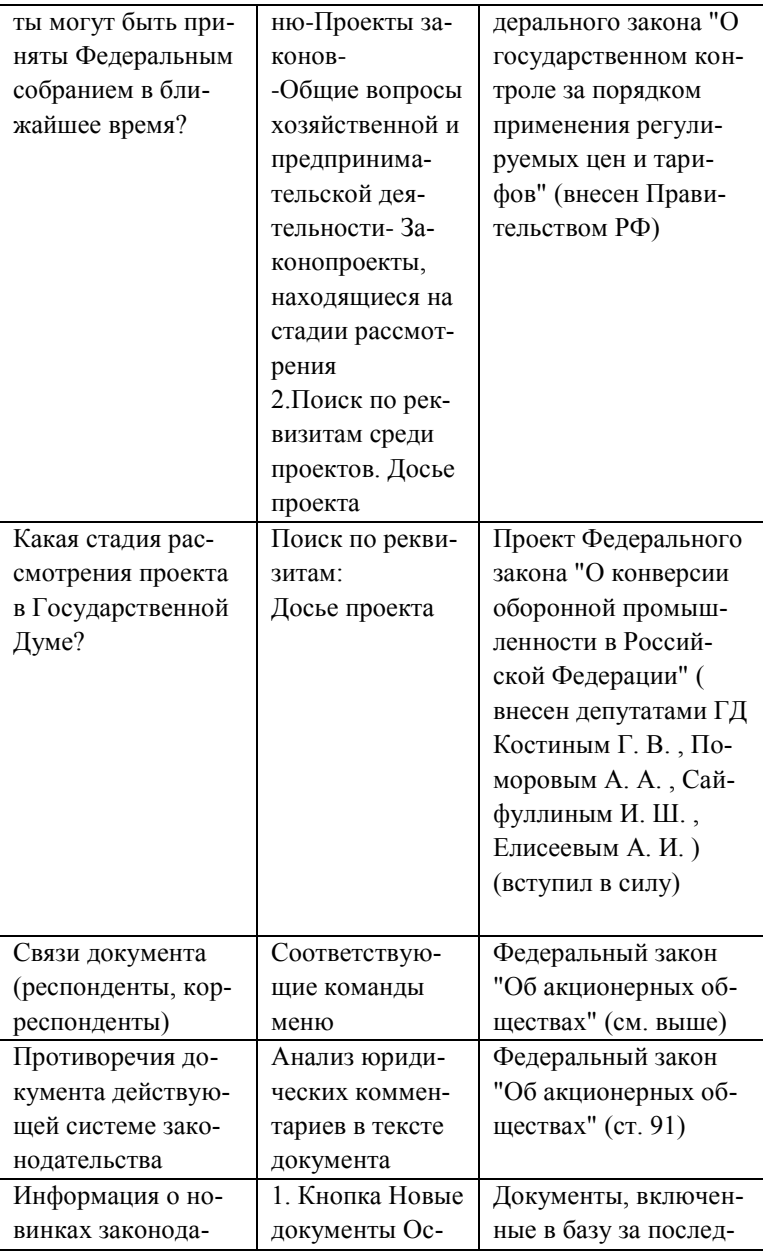

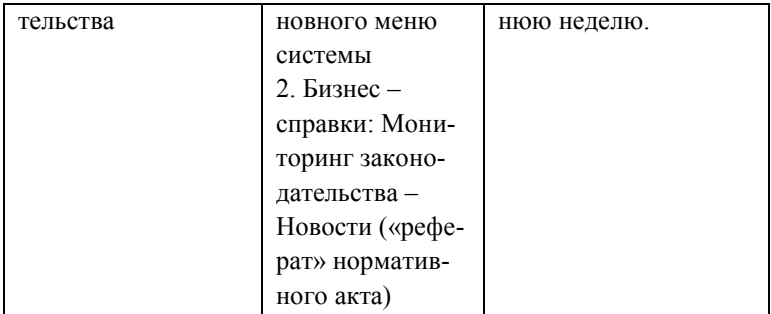

#### **Словарь терминов**

**Гипертекст** способ представления данных, обеспечивающий возможность мгновенных переходов по ссылкам.

**Динамическое меню** способ организации доступа к часто используемым командам. Команды доступные в активном окне могут быть вызваны нажатием правой кнопки мыши.

Закладки - возможность быстрого перехода на заранее отмеченные места документов.

**Карточка документа** сведения об атрибутах документа: к каким разделам классификаторов он относится, какие номера и даты с ним связаны и т.д.

Комментарии - включаемые в текст документа разъяснения юристов.

**Контекст** слова и/или словосочетания, которые встречаются в документе.

**Корреспонденты** документы, которые ссылаются на данный документ.

**Панель инструментов** ряд нарисованных кнопок, нажатие которых приводит к выполнению различных команд.

**Поиск по классификатору** поиск документов, объединенных одной темой (рубрикой в классификаторе).

**Поиск по реквизитам** поиск, критериями которого являются тип и номер документа, его тематика, принявший орган, даты принятия, изменения и регистрации в Минюсте, номер, статус (действующий или утративший силу), слова или словосочетания (контекст), содержащиеся в тексте или названии документа.

**Поиск по ситуации** поиск документов, позволяющий с помощью специально разработанного словаря ключевых слов мгновенно найти ответы на более чем 10 000 вопросов по тематике каждой из установленных баз.

Респонденты - документы, на которые ссылается данный документ.

**Справка о документе** информация о дате и месте опубликования документа, о принятых дополнениях и изменениях.

**Ссылки** упоминание в тексте документа других норматив-

ных актов.

## **Рекомендуемая литература**

1. Авраамов А.А. Знакомство с системой ГАРАНТ. Кн. 2. М.: НПП «Гарант-Сервис», 1998. - 48 с.

# *Оглавление*

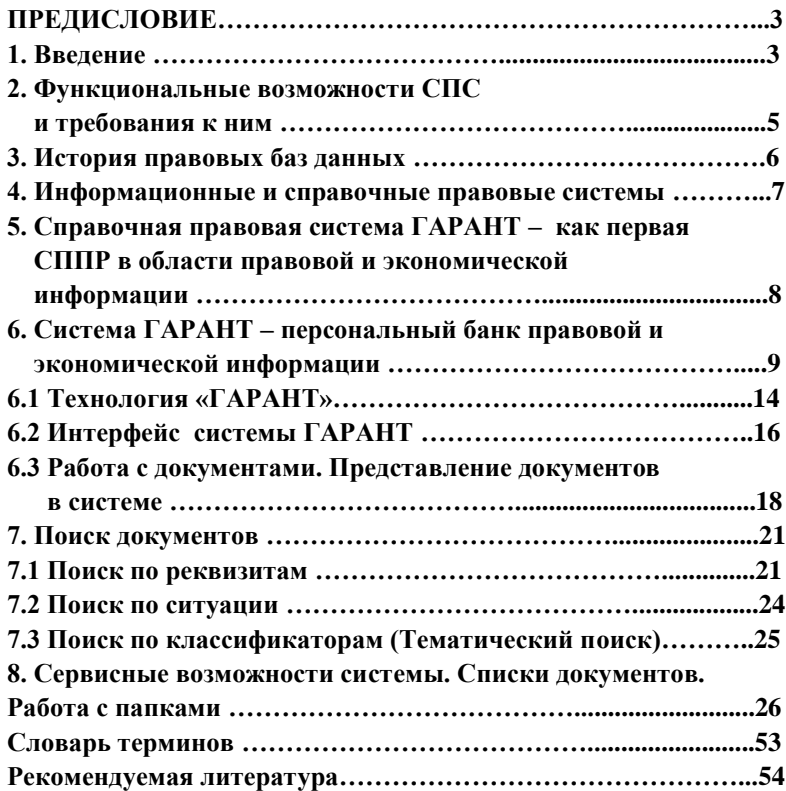

Редактор *Д. К. Мухамадеева* Технический редактор *В. Д. Доцуленко*

ЛР N 020342 от 07.02.97 г.

\_\_\_\_\_\_\_\_\_\_\_\_\_\_\_\_\_\_\_\_\_\_\_\_\_\_\_\_\_\_\_\_\_\_\_\_\_\_\_\_\_\_\_\_\_\_\_\_\_\_\_\_\_\_\_\_\_\_\_\_\_\_\_\_

Подписано в печать 07.10.99 г. Формат 60х84/16 Бумага газетная Печать офсетная Уч.-изд.л. 3,5 Усл.-печ.л. 3,5 Тираж 200 экз. Заказ 1144/839 Издательство Камского политехнического института

Участок оперативной полиграфии КамПИ, 423810, г. Набережные Челны, Новый город, проспект Мира, 13

\_\_\_\_\_\_\_\_\_\_\_\_\_\_\_\_\_\_\_\_\_\_\_\_\_\_\_\_\_\_\_\_\_\_\_\_\_\_\_\_\_\_\_\_\_\_\_\_\_\_\_\_\_\_\_\_\_\_\_\_\_\_\_\_